Thank you for purchasing our product. Please read this user's manual before using the product. Change without notice

# 4/8/16/32/64/128 CH NVR Quick Guide

#### **CAUTION**

- Please read this user manual carefully to ensure that you can use the device correctly and safely
- We do not warrant all the content is correct. The contents of this manual are subject to change without notice
- This device should be operated only from the type of power source indicated on the marking label. The voltage of the power must be verified before using. If not in use for a long time, pull out the plug from the socket
- Do not install this device near any heat sources such as radiators, heat registers, stoves or other device that produce heat
- Do not install this device near water. Clean only with a dry cloth
- . Do not block any ventilation openings. And ensure well ventilation around the machine
- Do not power off the DVR at normal recording condition! The correct operation to shut off DVR is to stop recording firstly, and then select "shut-down" button at the right of the menu bar to exit, and finally to cut off the power.
- This machine is indoor using equipment. Do not expose the machine in rain or moist environment. In case any solid or liquid get into the machine's case, please cut off the power supply immediately, and ask for qualified technicians to check the machine before restart
- Refer all servicing to qualified service personnel. No any parts repaired by yourself without technical aid or approval.
- This manual is suitable for 4/8/16/32/64/128-channel digital video recorders.

Default User name / Password

User Name : admin Password : 123456

#### 1. Product Features

#### 1.1 Main Features

- Real-time surveillance
- High resolution VGA output, HDMI output and BNC output
- 2 way audio
- 3G Mobile surveillance(iPhone/ iPad/ Android)

Compression with latest H.265 video compression, better video quality and lower compression rate.

Storage:

Type1: Support 1 SATA HDD; Type2: Support 2 SATA HDD;

Type3: Support 8 SATA HDD; Type4: Support 16 SATA HDD

FAT32 file system to record for a longer time without any limitation.

Data back with USB thumb drive. Each backup file size is 128MB.

- Adjustable record resolution, frame rate and quality
- Record resolution: 5MP / 4MP / 3MP / 1080P / 960P / 720P (4CH,8CH,16CH);
   8MP / 5MP / 4MP / 3MP / 1080P / 960P / 720P (32CH,64CH,128CH)
- Multi-record mode: manual, schedule, sensor and motion record.
- HDD recycle record.
- Single or Multi channel playback
- Record file lock protection
- With 1 Audio input (8CH,16CH,32CH,64CH,128CH)/ 1 audio output
- With 4 channel alarm input (8CH), 8 channel alarm input (32 CH,64CH,128CH) / 1 channel alarm output (8CH), 4 channel alarm output (32CH,64CH,128CH)
- Motion detection
- Pre and Post event record
- Channel related trigger record
- PTZ control

Multi PTZ protocol support

Programmable 128 Preset points and 8 cruises

Related trigger preset point control

- Authority account setup
- USB mouse control

To use USB mouse to control on friendly GUI

- Playback search mode: by time or event
- Event log and search
- Support network function

Multi connection type: STATIC (Fixed IP), DHCP, PPPOE

Support DDNS / NAT (P2P network penetration function)

Support event trigger to send E-mail

Remote connection limitation

Auto bandwidth adjustment by network status

Support network remote control

Remote record

Remote playback

Remote PTZ control

Remote configuration

Remote IE surveillance

Remote CMS control

Remote EMAP control

Remote camera color adjustment

Remote snapshot

Control over coaxial (COC)

# 1.2 Rear Panel Instructions Type1:

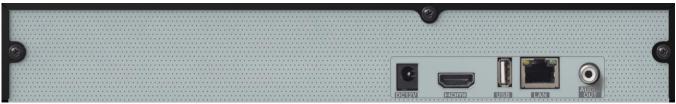

Rear Panel for 4 CH

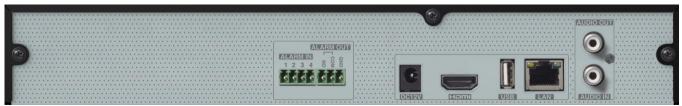

Rear Panel for 8 CH

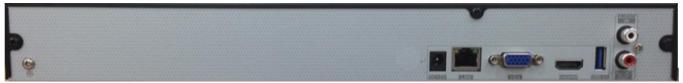

Rear Panel for 16 CH

| Name      | Descriptions                                                          |
|-----------|-----------------------------------------------------------------------|
| DC12V     | DC12V Power Input.                                                    |
| USB       | To connect external USB devices like USB mouse or USB storage device. |
| LAN       | Network Port.                                                         |
| HDMI      | HDMI Port. Connect to high-definition display device.                 |
| VGA       | VGA output, connect to monitor. (Only 16 CH)                          |
| ALARM IN  | Support 4ch external sensor. (Only 8 CH)                              |
| ALARM OUT | 1-ch relay output. Connect to external alarm. (Only 8 CH)             |
| AUDIO IN  | 1 CH Audio Input. (8 CH & 16 CH)                                      |
| AUDIO OUT | 1CH Audio output, connect to the sound box.                           |

# Type2:

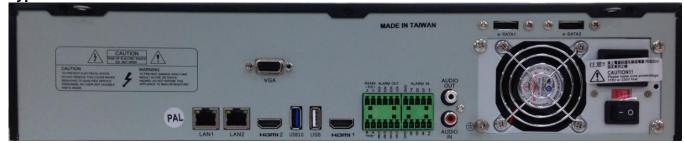

Rear Panel for 32-ch

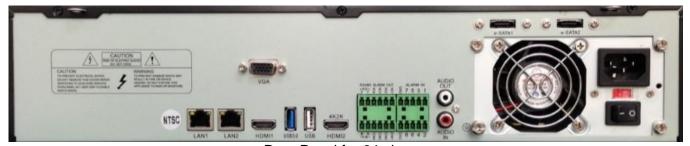

Rear Panel for 64-ch

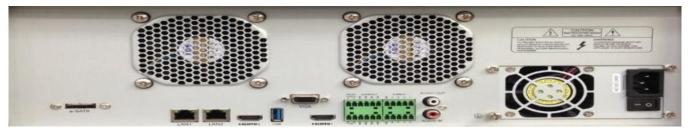

Rear Panel for 128-ch

| Name          | Descriptions                                                                                                   |  |
|---------------|----------------------------------------------------------------------------------------------------|--|
| 8             | AC100~240 Power Input.                                                                                         |  |
| [- o]         | Power ON/OFF                                                                                                   |  |
| Dip Switch    | AC115 / AC230 (32CH&64CH)                                                                                      |  |
| GND           | Grounding                                                                                                    |  |
| RS485         | Connect to keyboard or speed dome; A is TX/RX +; B is TX/RX -                                                  |  |
| ALARM IN      | support 8 ch external sensor                                                                                   |  |
| ALARM OUT     | 4-ch relay output. Connect to external alarm.                                                                  |  |
| HDMI          | Connect to high-definition display device                                                                      |  |
| VGA           | VGA output, connect to monitor                                                                                 |  |
| LAN           | Network port                                                                                                   |  |
| USB (3.0&2.0) | To connect external USB devices like USB flash, USB HDD for backup or update firmware; or connect to USB mouse |  |
| AUDIO OUT     | 1CH Audio output, connect to the sound box.                                                                    |  |
| AUDIO IN      | 1CH Audio Input.                                                                                               |  |
| E-SATA        | External HDD for backup                                                                                        |  |

# 1.3 Remote Controller (Optional)

It uses two AAA size batteries.

- Open the battery cover of the Remote Controller.
- Place batteries. Please take care of the polarity (+ and -).
- Replace the battery cover.

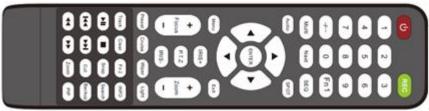

Remote Controller

| Button                 | Function                                                                               |  |
|------------------------|----------------------------------------------------------------------------------------|--|
| Power Button           | Switch off—to stop DVR. Use it before turning off the power                            |  |
| Record Button          | To record manually                                                                     |  |
| -/ /0-9 Digital Button | Input number or choose camera                                                          |  |
| Fn1 Button             | Unavailable temporarily                                                                |  |
| Multi Button           | To choose multi screen display mode                                                    |  |
| Next Button            | To switch the live image                                                               |  |
| SEQ                    | To enter into auto dwell mode                                                          |  |
| Audio                  | To enable audio output in live mode                                                    |  |
| Switch                 | To switch the output between BNC and VGA                                               |  |
| Direction button       | To move cursor in setup or pan/title PTZ                                               |  |
| Enter Button           | To confirm the choice or setup                                                         |  |
| Menu Button            | To enter into menu                                                                     |  |
| Exit Button            | To exit the current interface                                                          |  |
| Focus/IRIS/Zoom/PTZ    | To control PTZ camera. Move camera/zoom/IRIS/Focus                                     |  |
| Preset Button          | To enter into preset setting in PTZ mode                                               |  |
| Cruise Button          | To enter into cruise setting in PTZ mode                                               |  |
| Track Button           | To enter into track setting in PTZ mode                                                |  |
| Wiper Button           | To enable wiper function in PTZ mode                                                   |  |
| Light Button           | To enable light function in PTZ mode                                                   |  |
| Clear Button           | To return to the previous interface                                                    |  |
| Fn2 Button             | Unavailable temporarily                                                                |  |
| Info Button            | Get information about DVR like firmware version, HDD information                       |  |
| <b>☆☆☆☆■</b>           | To control playback. Play/Pause/Stop/Previous Section/Next Section/Rewind/Fast Forward |  |
| Snap Button            | To take snapshots manually                                                             |  |
| Search Button          | To enter into search mode                                                              |  |
| Cut Button             | To set the start/end time for backup in playback mode                                  |  |
| Backup Button          | To enter into backup mode                                                              |  |
| Zoom Button            | To zoom in the images                                                                  |  |
| PIP Button             | To enter into picture in picture setting mode                                          |  |

## **※** Switch Remote Control ID

Take remote control and point to DVR then continuously press "8","8","ID(0-65535)","Enter".

- \*The ID must be the same on DVR.
- \*For example: If ID=1, please take remote control and point to DVR then press 8,8,1,Enter.

(Press 8,8,1,Enter will enable the IR function, if you want to avoid other remote controller affect the DVR, you can disable the IR function by press 8,8,2,Enter)

#### 1.4 Mouse Control

#### ① Live Preview & Playback interface

In the live preview & playback interface, double click on any camera window to show the window in single screen mode; double click the window again to restore it to the previous size.

In the live preview & playback interface, if the interfaces display in full screen, move the mouse to the bottom of the interface to pop up a tool bar. The tool bar will disappear automatically after you move the mouse away from it for some time; move the mouse to the right side of the interface to pop up a panel and the panel will disappear automatically after you move the mouse away from it.

#### **©Text-input**

Move the mouse to the text-input box and then click the box. The input keyboard will pop up automatically.

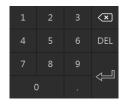

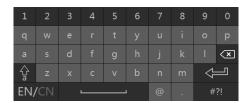

# 2. Basic Operation

Please make sure all the connections are done properly before you power on the unit. Proper startup and shutdown are crucial to expending the life of your device.

#### 2.1 Startup

Step1: Connect the output display device to the VGA/HDMI interface of the NVR.

Step2: Connect with the mouse and power. The device will boot and the power LED would turn blue.

Step3: A WIZARD window will pop up (you should select the display language the first time you use the NVR).

#### 2.2 Shutdown

You can power off the device by using remote controller or mouse.

#### **1) By remote controller:**

Step1: Press Power button. This will take you to a shutdown window.

The unit will power off after a while by clicking "OK" button.

Step2: Disconnect the power.

#### **②By mouse:**

Step1: Click Start Shutdown to pop up the Shutdown window. Select "Shutdown" in the window.

The unit will power off after a while by clicking "OK" button.

Step2: Disconnect the power.

# 2.3 Wizard setup

You can guickly configure the NVR by wizard setup to make the NVR work normally. You must configure the

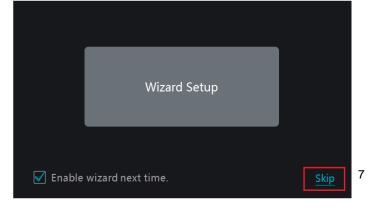

wizard if you start the NVR for the first time (or click "Skip" to cancel the wizard next time).

Click "Wizard Setup" to start wizard. The setting steps are as follows.

① **System Login**: Set your own password or use the default when you use the wizard for the first time (default username and password: **admin** and **123456**); select the login username and enter the corresponding password next time.

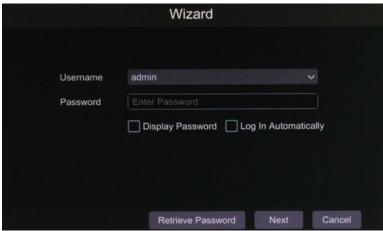

Click "Retrieve Password" to set questions and answers for password security of admin. Click "Next" to continue or click "Cancel" to exit the wizard.

② Network Settings: Check "Obtain an IP address automatically" and "Obtain DNS automatically" to get the IP address and DNS automatically (the DHCP function of the router in the same LAN should also be enabled), or manually input them. Input the HTTP port, RTSP port and Server port. Click "Next" to continue.

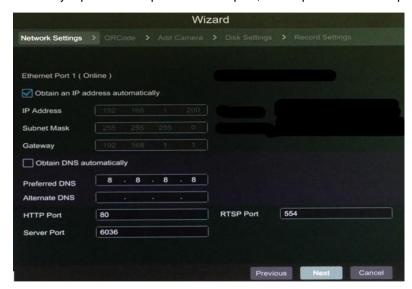

③ **QR Code**: You can scan the QR Code through mobile client which is installed in the mobile phone or PAD to log in the mobile client instantly.

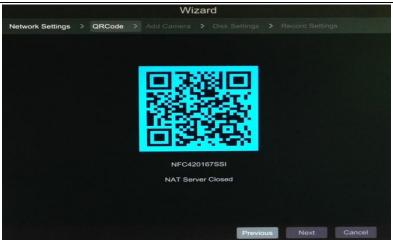

Add Camera: Click "Refresh" to refresh the list of online IP cameras which are in the same local network with NVR and then click to add the searched camera. Click "Add All" to add all the cameras in the list. Click to delete the added camera. Click "Delete All" to delete all the added cameras.

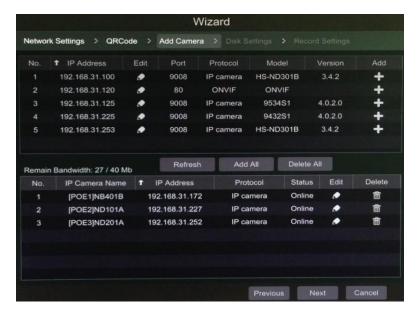

Click to edit the searched IP camera as shown on the below. Input the new IP address, subnet mask, gateway, username and the password of the camera. Click "OK" to save the settings.

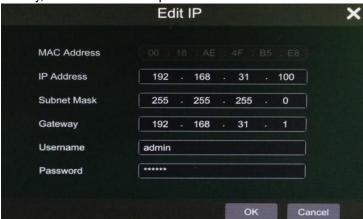

Click of to edit the added camera as shown on the above. Input the new camera name, IP address, port, username and the password of the camera. You can click "Test" to test the effectiveness of the input information. Click "OK" to save the settings. You can change the IP camera name only when the added camera is online. Click "Next" to continue.

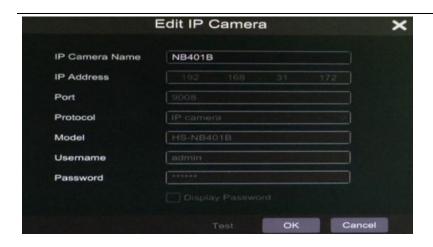

© **Disk Settings**: You can view the disk number, disk capacity of the NVR and serial number, R&W status of the disk. Click "Formatting" to format the disk. Click "Next" to continue.

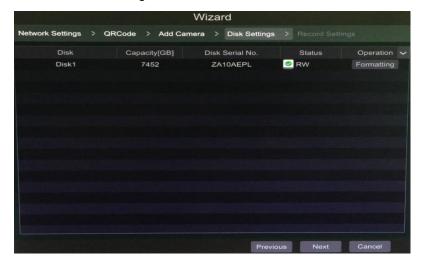

® Record Settings: Two record modes are available: auto and manual.
Auto: Select one auto mode in the interface as shown below and then click "OK" button to save the settings.

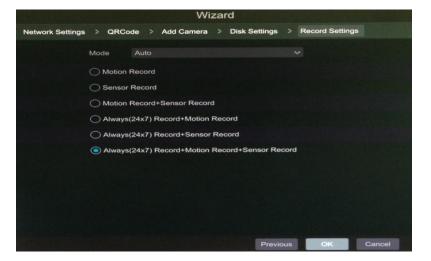

**Manual**: Set the "Sensor Record", "Motion Record" and "Schedule Record" of each camera. Click "OK" to save the settings.

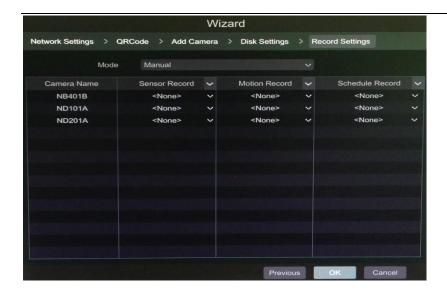

# 2.4 Main interface

# 2.4.1 Main interface introduction Camera Surgio Channel Socyanoca Castorneze Display Modes Playback Backup Selfriga Logoct Shadown Orizozote 1027506

The buttons in area ①are introduced in the table below.

| Button         | Meaning                                                                                                    |  |
|----------------|----------------------------------------------------------------------------------------------------|--|
|                | Start button. Click it to pop up area ③.                                                                                                    |  |
|                | Full screen button. Click it to show full screen; click it again to exit the full screen.                                                                                                    |  |
|                | Screen mode button (according to individual models )                                                                                                    |  |
| <b>②</b>       | Dwell button                                                                                                    |  |
| OSD<br>ON      | Click it to enable OSD; click                                                                                                    |  |
| <b>(</b> ▶   ^ | Click to set the default playback time before starting instant playback or going to the playback interface for playback operations; click to go to the playback interface. For instance, if you choose "5 minutes ago" as the default playback time, you can playback the record from the past five minutes. |  |
| <u> </u>       | Manual record button. Click it to enable/disable record.                                                                                                    |  |

| <u> </u> | Manual alarm button. Click it to trigger or clear the alarm-out manually in the popup window. |  |
|----------|-----------------------------------------------------------------------------------------------|--|
|          | Record status button. Click it to view the record status.                                     |  |
|          | Alarm status button. Click it to view the alarm status.                                       |  |
|          | Disk status button. Click it to view the disk status and RAID status.                         |  |
| 뛴        | Network status button. Click it to view the network status.                                   |  |
|          | Information button. Click it to view system information.                                      |  |

#### Introduction of area 2:

Click "Camera" to view all the added cameras in the camera list. Select one camera window on the left side of the interface and then double click one camera in the list to preview the camera image in the selected window.

Click "Single Channel Sequences" to view all the added groups in the group list; click one group in the list to view all the added cameras in the group. Select one camera window on the left side of the interface and then double click one group in the group list to preview the cameras' images one by one in the selected window.

Click "Customize Display Modes" to view all the display modes in the display mode list. Double click one display mode in the list to switch to the display mode for previewing.

#### Introduction of area 3:

| Icon / Button     | Meaning                                                                                                    |  |
|-------------------|----------------------------------------------------------------------------------------------------|--|
| admin             | It shows the current login user.                                                                                                    |  |
| <b>Q</b> Search   | Click it to go to record search interface.                                                                                                 |  |
| Playback          | Click it to go to playback interface (click on the tool bar at the bottom of the live preview interface to set the default playback time). |  |
| Backup            | Click it to go to backup interface.                                                                                                    |  |
| Settings Settings | Click it to pop up the setup panel.                                                                                                    |  |
| Logout            | Click it to log out the system.                                                                                                    |  |
| Shutdown          | Click it and then select "Logout", "Reboot" or "Shutdown" in the popup window.                                                             |  |

#### 2.4.2 Setup panel

Click Start → Settings to pop up the setup panel as shown below.

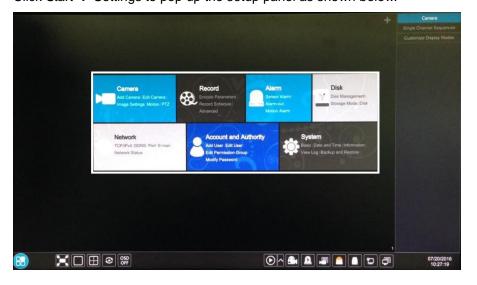

The setup panel includes seven modules. Each module provides some function entries with links for convenient operation.

# 3. Camera Management

#### 3.1 Add camera

The network of the NVR should be set before adding IP camera. Refer to the pictures below. Click Add Camera in the setup panel or in the top right corner of the preview window to pop up the "Add Camera" window as shown below. You can quickly add or add the IP camera manually.

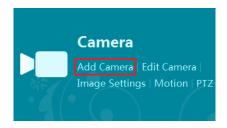

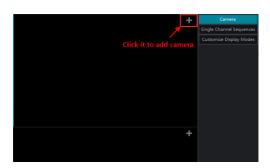

#### 3.1.1 Quickly add

Check the cameras and then click "Add" to add cameras. Click to edit the camera's IP address, username and password and so on. Click "Default Password" to set the default username and password of each camera.

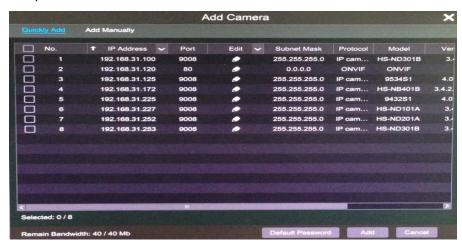

#### 3.1.1 Add manually

Input the IP address, port, username and password of the camera and then select the protocol. Click "Test" to test the effectiveness of the input information and then click "Add" button (you can input one camera's information or above such as IP address, username and password before clicking "Add" button). Click delete the camera. Click "Default Password" to set the default username and password of each camera.

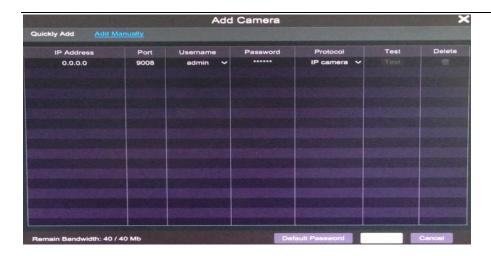

#### 3.2 Edit camera

Click "Edit Camera" in the setup panel to go to the interface as shown below. Click to view the live image of the camera in the popup window. Click to edit the camera. Click to delete the camera.

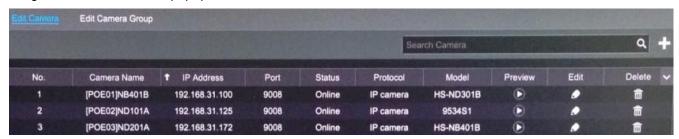

# 4. Live Display

#### 4.1 Preview interface

You should add camera first after logging on to the system. Refer to the interface as shown below, drag one camera in the preview window to another window for camera window exchanging.

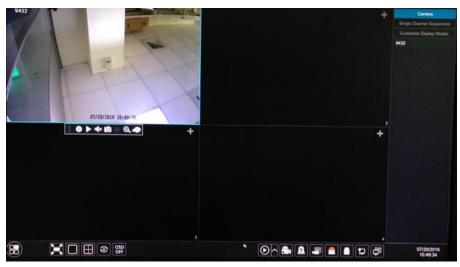

Click the preview window to show the tool bar as shown in area ①; right click the preview window to show the menu list (manually record on, instant playback, enable audio, snap, zoom in, PTZ control and camera info). The tool bar is introduced in the table below.

| Button | Menu List          | Meaning                                            |
|--------|--------------------|----------------------------------------------------|
|        |                    | Move tool. Click it to move the tool bar anywhere. |
| 0      | Manually Record On | Click it to start recording.                       |

| <b>&gt;</b> | Instant Playback | Click  to playback the record; click "Instant Playback" to select or self-define                                       |
|-------------|------------------|----------------------------------------------------------------------------------------------------|
|             |                  | the instant playback time.                                                                                             |
|             | Enable Audio     | Click it to enable audio. You can listen to the camera audio by enabling audio.                                        |
| Ó           | Snap             | Click it to pop up the snap window. Click "Save" in the window to save the image.  Click "Export" to export the image. |
|             | PTZ Control      | Click it to go to PTZ control interface.                                                                               |
| Q           | Zoom In          | Click it to go to single channel amplification interface.                                                              |
| <b>*</b>    | Image adjust     | Click it to go to image adjustment interface.                                                                          |

The single channel amplification interface is as shown below. Press and drag the blue box to select the zoom in area. Click o zoom the image. Click the camera selection box to select other cameras for amplification. Click "Back" to return to the live preview interface.

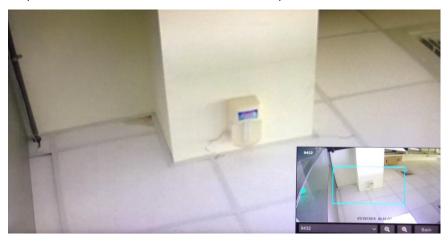

# 5. Record & Disk Management

#### 5.1 Record

Please format the HDDs before recording. Click Start->Settings->Record->Mode Settings to go to the mode settings interface. You can set the record time under the "Manual Record Settings" and then click "Apply" button to save the settings. There are two record modes: auto mode and manual mode.

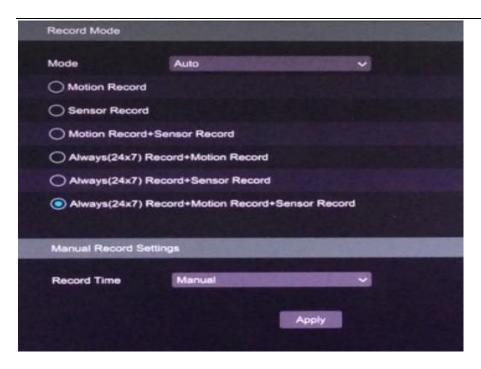

#### 5.1.1 Auto mode

*Motion Record*: Motion alarm record will be enabled when motion alarm happens.

Sensor Record: Sensor alarm record will be enabled when sensor alarm happens.

**Motion Record+Sensor Record**: Motion/sensor alarm record will be enabled when motion/sensor alarm happens.

Always(24×7) Record+Motion Record: Normal record is enabled all the time; motion alarm record will be started when motion alarm happens.

Always(24 x 7) Record+Sensor Record: Normal record is enabled all the time; sensor alarm record will be started when sensor alarm happens.

**Always(24 x 7) Record+Motion Record+Sensor Record**: Normal record is enabled all the time; motion/sensor alarm record will be enabled when motion/sensor alarm happens.

Select one auto mode to pop up the corresponding window. Set the video encode, resolution, FPS, bitrate and audio of each camera and then click "OK" to save the settings.

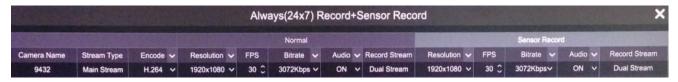

*Video Encode*: the available options will be H.265 and H.264 if the connected IP camera supports H.265, or the option will be H.264 only.

**Resolution**: the higher the resolution is, the clearer the image is.

**FPS**: the higher the frame rate is, the more fluency the video is. However, more storage room will be taken up.

*Bitrate*: the higher the image quality you choose, the more bit rate will be required.

#### 5.1.2 Manual mode

If the manual mode is selected, you need to set the encode parameters and record schedules of each camera.

# 5.2 Disk management

Click Start→Settings→Disk→Disk Management to go to disk management interface. You can view the NVR's disk number and disk status and so on in the interface. Click "Formatting" button to format the HDD.

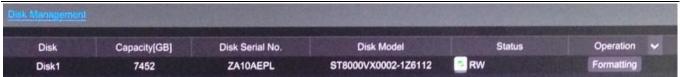

#### Note:

- 1. The new HDD should be formatted for normal use.
- 2. For normal use of the HDD which has been used in other NVR, if the NVR is of the same model with the new NVR, please import the configuration file of the NVR to the new NVR or format the HDD; if the models of the two NVRs are different, please format the HDD.

# 6. Playback & Backup

## 6.1 Instant playback

Click on the tool bar at the bottom of the preview camera window to play back the record (click on the tool bar at the bottom of the live preview interface to set the default playback time). Refer to the picture below. Drag the playback progress bar to change the playback time. You can also click the right-click menu "Instant Playback" in the camera window and then set the instant playback time to play back the record.

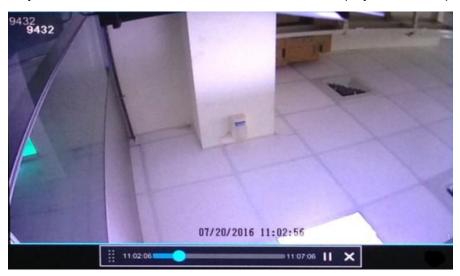

# 6.2 Playback interface

Click on the tool bar at the bottom of the live preview interface or click Start→Playback to go to the playback interface as shown below (click on the tool bar at the bottom of the live preview interface to set the default playback time).

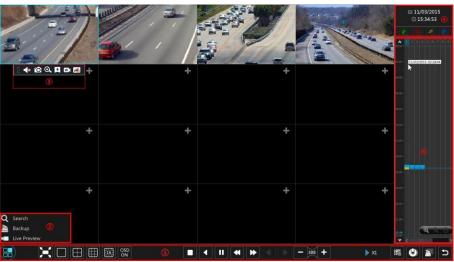

The added cameras will playback their records in the playback interface automatically. You can also add the playback camera manually. Click in the playback window to pop up the "Add Camera" window. Check the cameras in the window and then click "Add" to add playback camera. The system supports a maximum of 16 synchronous playback cameras.

The buttons on the tool bar (area ①) at the bottom of the playback interface are introduced in the table below.

| Button      | Meaning                                                                                                    |  |
|-------------|----------------------------------------------------------------------------------------------------|--|
|             | Start button. Click it to pop up area ②.                                                                            |  |
| ×           | Full screen button. Click it to show full screen; click it again to exit the full screen.                           |  |
|             | Screen mode button.                                                                                                 |  |
| OSD<br>ON   | OSD ON button. Click it to enable OSD; click to disable OSD.                                                        |  |
|             | Stop button.                                                                                                    |  |
| 1           | Rewind button. Click it to play video backward.                                                                     |  |
| Þ           | Play button. Click it to play video forward.                                                                        |  |
| ш           | Pause button.                                                                                                    |  |
| *           | Deceleration button. Click it to decrease the playing speed.                                                        |  |
| <b>&gt;</b> | Acceleration button. Click it to increase the playing speed.                                                        |  |
| <b>4</b>    | Previous frame button. It works only when the forward playing is paused in single screen mode.                      |  |
| <b>•</b>    | Next frame button. It works only when the forward playing is paused in single screen mode.                          |  |
| - 305 +     | Click to step backward 30s and click to step forward 30s.                                                           |  |
| 麙           | Event list/tag button. Click it to view the event record of manual/schedule/sensor/ motion and the tag information. |  |
| 8           | Backup button. Drag the mouse on the time scale to select the time periods and cameras, and then click the          |  |
|             | button to back up the record.                                                                                       |  |
| <b>5</b>    | Backup status button. Click it to view the backup status.                                                           |  |
| ב           | Back button. Click it to return.                                                                                    |  |

#### Introduction of area 2:

| Butto                   | Meaning                                    |  |
|-------------------------|--------------------------------------------|--|
| <b>Q</b> Search         | Click it to go to record search interface. |  |
| 🖺 Backup                | Click it to go to backup interface.        |  |
| <b>▶</b> ■ Live Preview | Click it to go to live preview interface.  |  |

Click on the playback window to show the tool bar as shown in area ③; right click on the window to show the menu list. The tool bar and menu list are introduced in the table below.

| Button     | Menu List     | Meaning                                                                                                    |  |
|------------|---------------|----------------------------------------------------------------------------------------------------|--|
| ::         |               | Move tool. Click it to move the tool bar anywhere.                                                                                                    |  |
| <b>4</b> 8 | Enable Audio  | Click it to enable audio. You can listen to the camera audio by enabling audio.                                                                                                    |  |
| Ó          | Snap          | Click it to snap.                                                                                                    |  |
| Q          | Zoom In       | Click it to go to the zoom in interface. The zoom in interface is similar to that of the camera window in the live preview interface. Click to play the record. When the record is paused in forward playing mode, you can click view the previous frame and click to view the next frame. |  |
| *          | Add Tag       | Click it to add tag. You can play back the record by searching the added tag. Click it and then input the tag name in the popup window. Click "Add" to add tag.                                                                                                    |  |
|            | Switch Camera | Click it to switch the playback camera. Click it and then check the camera in the popup window.  Click "OK" to change the camera.                                                                                                    |  |
|            | Close Camera  | Click it to close the playback camera.                                                                                                    |  |

#### Introduction of area 4:

Click to set the date; click to set the time and then the playback camera will play the record from the time you set. You can check the record type as required for record playback; first you should click on the tool bar at the bottom of the interface to clear all the playback camera, then check the record type manual record; sensor based record; motion based record; schedule record) and finally click on the playback window to add camera for playback (the record time scale will show the record data of the checked record type only after the above operations).

#### Introduction of the record time scale (area ⑤):

A tool bar will appear after moving the mouse to the record time scale. Click to zoom the timeline; to recover the timeline to 24 hours' ratio. Drag the timeline or slide the scroll wheel of the mouse on the time scale to show the hidden time on the top or bottom of the timeline. You can also click to show the hidden time on the top of the timeline or click to show the hidden time on the bottom of the timeline. Drag the slider at the bottom of the time scale to show the hidden playback cameras. The record time scale shows different record types with different colors. The green block stands for manual record, red block stands for sensor based record, yellow block stands for motion based record and blue block stands for schedule record. Click the record block to set the time and then the playback camera will play the record from the time you set.

Drag the color block on the time scale to select the backup area and then right click the area or click up a backup information window. Click "Backup" button in the window to pop up the backup window. Select the device, backup path and backup format and then click "Backup" button to start the backup.

#### 6.3 Record search & playback

#### 6.3.1 Search & playback by time sliced image

① Click Start→Search→By Time-sliced Image to go to "By Time-sliced Image" tab. There are two view modes: by time and by camera. In the time view mode, a maximum of 64 camera thumbnails can be showed. If the camera thumbnail number is more than 64, the cameras will be listed directly by their camera name, not the thumbnail. A maximum of 196 camera names can be listed. If the camera name number is more than 196, the time view mode will be disabled and the camera view mode will be available only.

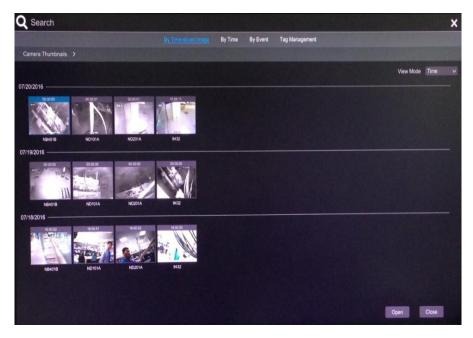

- ② Select one camera in the interface and then click "Open" button.
- ③ Click the image box to play the record in the small playback box on the left side of the interface (the box which has image inside indicates that the record data exist).
- ④ Refer to the picture below. Drag the color blocks on the time scale to select the record data and then click "Backup" button to pop up a window; select the device, backup path and backup format in the window and then click "Backup" button to start the backup.
- ⑤ Click "Playback" button to play the record in the playback interface. Click "Close" to close the interface.

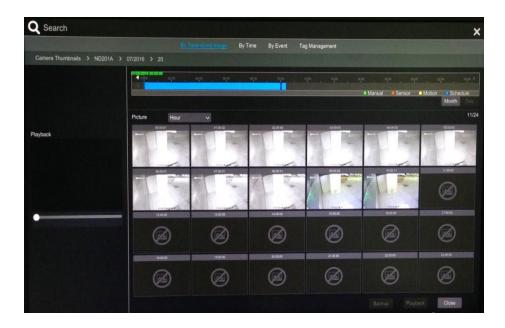

#### **Time Slice Mode Selecting:**

**Method One**: Click "Year", "Month" or "Day" button under the record time scale to select the time slice mode. In "Day" mode, click 
on the left/right side of the time scale to view the record of the last/next day; click "Minute" in the "Picture" option under the time scale to select "Minute" mode (in "Minute" mode, click the time scale to change the time of the 60 display windows) and click "Hour" to select "Hour" mode.

**Method Two**: Click beside "Camera Thumbnail" on the left top corner of the interface to select the time slice mode.

Method Three: Right-click the mouse on any area of the time-sliced interface to go back to the upper interface.

#### 6.3.2 Search & playback by time

- ① Click Start→Search→By Time to go to "By Time" tab as shown below.
- ② Click on the bottom of the interface to add playback camera. A maximum of 16 cameras can be added for playback. Click "Modify" on the top right corner of the camera window to change the camera and click "Clear" to remove the camera.
- ③ Click the camera window to play the record in the small playback box on the left side of the interface. You can set the date on the top left of the interface, check the event type as required and click ① the time scale or click under the time scale to set the time. The camera window will play the record according to the time and event type you set.
- ④ Drag the color blocks on the time scale to select the record data and then click "Backup" button for record backup. Click "Playback" button to play the record in the playback interface.

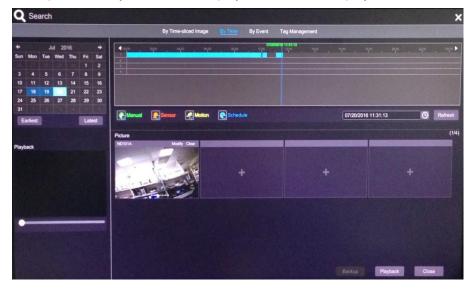

#### 6.3.3 Search & playback by event

① Click Start→Search→By Event to go to "By Event" tab as shown below.

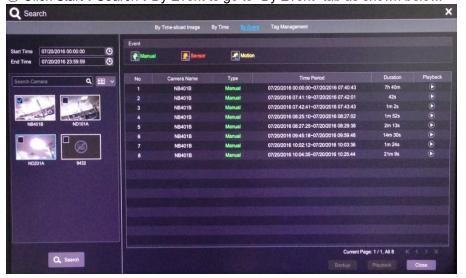

- 2 Check the event type in the interface as required.
- 3 Click to set the start time and end time on the top left of the interface.
- 4 Check cameras on the left side of the interface and then click to search the record. The searched record will be displayed in the list.
- ⑤ Click in the list to play back the record in the popup window. Select one record data in the list and then click "Backup" button for record backup.
- 6 Select one record data in the list and then click "Playback" button to play the record in the playback interface.

#### 6.3.4 Search & playback by tag management

Only if you add the tags can you play the record by tag search. Click Start > Playback to go to the playback interface and then click on the bottom of the camera window to add tag when you want to mark the playback time point of the selected camera.

Click Start→Search→Tag Management to go to "Tag Management" tab. Click in the interface to play the record. Click to edit the tag name. Click to delete the tag.

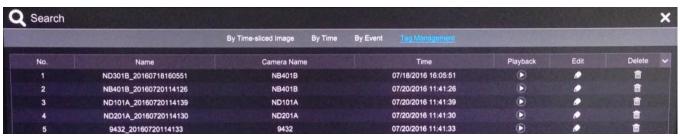

#### 6.4 Backup

The record data and the snapped pictures can be backed up through network, USB. The file system of the backup devices should be FAT32 format.

#### 6.4.1 Backup by time

Click Start→Backup→By Time to go to the "By Time" tab.

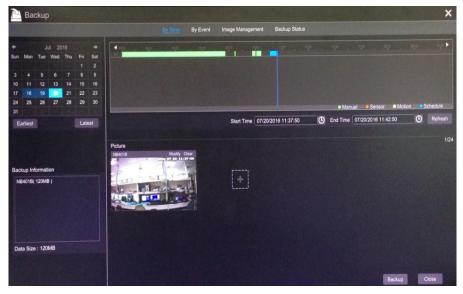

- ② Click in the tab to pop up the add camera window. Check the cameras in the window and then click "Add" button. Click "Modify" on the top right corner of the camera window to change the camera and click "Clear" to remove the camera.
- ③ Set the date on the top left of the interface. Drag the time scale to set the backup time period or click ⑤ under the time scale to set the backup start time and end time.
- ④ Click "Backup" button to pop up the "Record Backup" window as shown below. Select the device name, backup format and path and then click "Backup" button to start the backup.

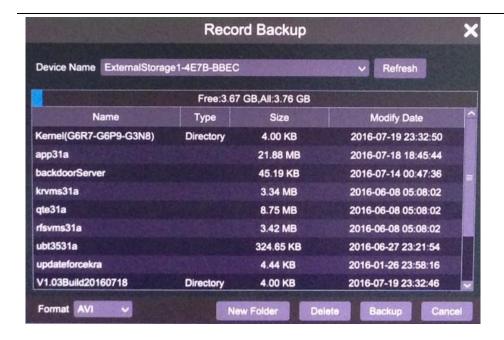

#### 6.4.1 Backup by event

- ① Click Start→Backup→By Event to go to "By Event" tab.
- ② Click Use to set the start time and end time on the left top of the interface.
- ③ Check the event types and cameras.
- ④ Click search the record. The searched record data will be displayed in the list. Click in the list to play the record in the small popup playback window. Click to back up the record. Check one record data or above in the list and then click "Backup" button to back up the record data.

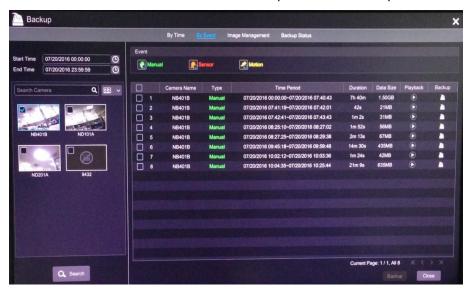

# **APPENDIX A\_Compatible Devices**

# 1. Compatible USB drive after test.

| Brand     | Capacity       |
|-----------|----------------|
| A-DATA    | 512MB, 1G, 2GB |
| Transcend | 4GB            |
| Kingston  | 2GB            |
| Toshiba   | 2GB            |
| SanDisk   | 4GB            |

# 2. Compatible external USB CD/DVD writers after test

| Brand | Model    |
|-------|----------|
| LG    | GH24NS90 |

## 3. Compatible HDD

| Brand              | Model number               | Capacity |
|--------------------|----------------------------|----------|
|                    | 1600AAJS FW:00L7A0         | 160GB    |
|                    | 2500AVVS FW:73M8B0         | 250GB    |
|                    | 3200AVVS                   | 320GB    |
|                    | 5000AVJS FW:63YJA0         | 500GB    |
|                    | 5000AVVS FW:63M8B0         | 500GB    |
|                    | 5000AAKS FW:00V1A0         | 500GB    |
|                    | 5000BUDT (2.5") FW:63G8FY0 | 500GB    |
|                    | 5000AUDX FW:63WNHY0        | 500GB    |
|                    | 10EURS FW:630AB1           | 1TB      |
|                    | 10EVDS FW:63U8B0           | 1TB      |
| Western<br>Digital | WD10PURX FW:64D85Y0        | 1TB      |
| Digital            | 15EARS FW:00Z5B1           | 1.5TB    |
|                    | 15EURS FW:63S48Y0          | 1.5TB    |
|                    | 20EVDS FW:63T3B0           | 2TB      |
|                    | 20EARS FW:00S8B1           | 2TB      |
|                    | 2001FASS FW:00U0B0         | 2TB      |
|                    | WD20PURX FW:64P6ZY0        | 2TB      |
|                    | WD30PURX FW:64P6ZY0        | 3TB      |
|                    | WD40PURX FW:64GVNY0        | 4TB      |
|                    | WD40EURX FW:64WRWY0        | 4TB      |
|                    | *WD60PURX FW:64LZMY0       | 6TB      |
| HITACHI            | HDS721616PLA380            | 160GB    |
|                    | HCT721025SLA380            | 500GB    |
|                    | HCP725050GLA380            | 500GB    |
|                    | HDP725050GLA360            | 1TB      |

| SEAGATE | ST500DM002 (SATA3) FW:KC44        | 500GB |
|---------|-----------------------------------|-------|
|         | ST3100528AS FW:CC38               | 1TB   |
|         | ST31000524AS (SATA3) FW:JC4B      | 1TB   |
|         | ST2000DL003 (SATA3) FW:CC32, CC3C | 2TB   |
|         | ST3000VX002 FW:CV12               | 3ТВ   |
|         | ST3000VX000 FW:SV35               | 3ТВ   |
|         | *ST6000VX0001 FW:VN02             | 6TB   |
| TOSHIBA | HCS5C1050DLE630 FW:620DT01ABA050V | 500GB |
|         | DT01ABA100                        | 1TB   |
|         | DT01ACA100                        | 1TB   |

<sup>\*</sup>Power adapter should be requested more than 12V, 3A to support 6TB HDD.

# **APPENDIX B\_SPCIFICATION**

| Model                   | 4CH                                                                             | 8CH                        | 16CH                                                                 | 32CH                                                                          | 64CH           | 128 CH                          |  |  |  |
|-------------------------|---------------------------------------------------------------------------------|----------------------------|----------------------------------------------------------------------|-------------------------------------------------------------------------------|----------------|---------------------------------|--|--|--|
| Compression format      |                                                                                 | H.265 / H.264 Main Profile |                                                                      |                                                                               |                |                                 |  |  |  |
| Video output            | HDM                                                                             | HDM I× 1 VGA × 1, HDM I×   |                                                                      | VGA × 1, HDM I× 2                                                             |                |                                 |  |  |  |
| Support IP camera       | 4                                                                               | 8                          | 16                                                                   | 32                                                                            | 64             | 128                             |  |  |  |
| HDMI / VGA Resolution   |                                                                                 |                            |                                                                      | / 1920 × 1080 / 1280 ×1024 / 1024×768<br>1:1920 ×1080 / 1280 ×1024 / 1024×768 |                |                                 |  |  |  |
| Record Resolution       | 5MP / 4MP / 3MP / 1080P / 960P / 720P 8MP / 5MP / 4MP / 3MP / 1080P / 960P / 72 |                            |                                                                      |                                                                               |                | 80P / 960P / 720P               |  |  |  |
| Audio Input             | N/A RCA x 1 (Two-way voice)                                                     |                            |                                                                      |                                                                               |                |                                 |  |  |  |
| Audio output            | RCA × 1                                                                         |                            |                                                                      |                                                                               |                |                                 |  |  |  |
| Alarm Input             | N/A                                                                             | 4                          | N/A                                                                  | 8                                                                             |                |                                 |  |  |  |
| Alarm output            | N/A                                                                             | 1                          | N/A                                                                  | 4                                                                             |                |                                 |  |  |  |
| Record Mode             | Manual / Schedule / Motion / Sensor detection                                   |                            |                                                                      |                                                                               |                |                                 |  |  |  |
| Network Interface       | RJ45                                                                            |                            |                                                                      |                                                                               |                |                                 |  |  |  |
| PTZ control             | YES                                                                             |                            |                                                                      |                                                                               |                |                                 |  |  |  |
| Communication interface | USB2.0 × 2<br>(one for backup, another for USB<br>mouse)                        |                            | USB2.0 x 1, USB3.0 x 1<br>(one for backup, another<br>for USB mouse) | USB2.0 $\times$ 2, USB3.0 $\times$ 1 (two for backup, another for USB mouse)  |                |                                 |  |  |  |
| Disk info               | SATA                                                                            | × 1 (6TB)                  | SATA × 2 (6TB)                                                       | e- SATA × 2,S                                                                 | SATA × 8 (6TB) | e- SATA × 1,<br>SATA × 16 (6TB) |  |  |  |
| Remote controller       |                                                                                 | Optional                   |                                                                      |                                                                               |                |                                 |  |  |  |
| Power Supply            | DC12V AC100 ~ 240V                                                              |                            |                                                                      |                                                                               |                |                                 |  |  |  |
| Temperature             | -10°C-50°C                                                                      |                            |                                                                      |                                                                               |                |                                 |  |  |  |
| Humidity                |                                                                                 | 10%-90%                    |                                                                      |                                                                               |                |                                 |  |  |  |